# Modellbahn Digital Peter Stärz

Dresdener Str. 68 – D-02977 Hoyerswerda –  $\triangleq$  +49 3571 404027 – www.firma-staerz.de – info@firma-staerz.de

mit Stärz SX Control App

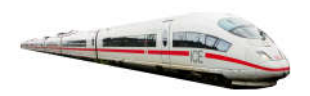

# Schnellinbetriebnahme WLAN-Adapter

WLAN-SX-App v1-2019

Diese Schnellinbetriebnahme listet die Schritte auf, die notwendig sind um eine Erstinbetriebnahme mit den Werkseinstellungen des WLAN-SX-Adapters vorzunehmen.

#### Inhaltsverzeichnis:

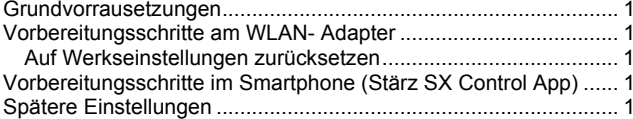

#### Grundvorrausetzungen

- 1) Zur Inbetriebnahme ist ein einwandfrei arbeitender WLAN-Adapter nötig.<br>2) Die Stärz SX Control App muss auf einem Smartphone installiert sein.
- 2) Die Stärz SX Control App muss auf einem Smartphone installiert sein.<br>3) Der WLAN-Adapter muss mit einer Selectrix-Zentrale über ein SX-Bus
- 3) Der WLAN-Adapter muss mit einer Selectrix-Zentrale über ein SX-Bus-Kabel mit dem SX0-Bus verbunden sein.
- 4) Optional kann über ein gewöhnliches SX-Bus-Kabel der SX1-Bus verbinden werden (7-polige SX-Bus-Buchse am WLAN- Adapter).

### Vorbereitungsschritte am WLAN- Adapter

1) Spannungsversorgung für die Zentrale einschalten, nach kurzer Normierungsphase des WLAN-Adapters blinkt die Programmier-LED immer wieder kurz auf.

#### Auf Werkseinstellungen zurücksetzen

- 2) Programmiertaster auf dem WLAN-Adapter drücken bis die Programmier-LED dauerhaft aufleuchtet.
- 3) Über ein Eingabegerät (z.B. SPF-PIC oder SX-Monitor) auf der Adresse 0 alle Bits auf 1 setzen und mit Programmiertaster die Programmierung beenden.
- 4) Warten bis die Programmier-LED erlischt und der WLAN-Adapter nach kurzer Normierungsphase betriebsbereit ist (Die LEDs TX und RX blinken für einen kurzen Moment rhythmisch auf). Dann blinkt die Programmier-LED immer wieder kurz auf.

# Vorbereitungsschritte im Smartphone (Stärz SX Control App)

- 1) Im Smartphone (in den WLAN-Einstellungen) mit dem WLAN "SX-Funk-1" (Passwort: "1234567890") verbinden und bestätigen. Besteht die Verbindung bereits, wird dies mit "Verbunden" angezeigt.
- 2) Die Stärz SX Control App öffnen. Einstellungen öffnen (drei untereinander liegende weiße Punkte rechts oben)
	- a) Die IP-Adresse prüfen: 192.168.0.111, sowie den Port: 21105.
	- b) Dann mit "OK" bestätigen und Einstellungen verlassen.
- 3) Bei erfolgreicher Verbindung werden die beiden gegensinnigen Pfeile rechts oben grün dargestellt und der ZE-Statusknopf links daneben rot oder grün, je nach Zustand der Gleisspannung.
- 4) Die beiden LEDs TX und RX auf dem WLAN-Adapter blinken im Takt. Diese signalisieren, dass die Stärz SX Control App Daten mit dem WLAN-Adapter austauscht.

## Spätere Einstellungen

Mit der oben aufgeführten Vorgehensweise kann eine grundsätzliche Funktion sichergestellt werden. Nun können Passwort, IP-Adresse, etc. z.B. über den Stärz Decoder Programmer und unter Zuhilfenahme der Anleitung des WLAN-SX Adapters eingestellt bzw. verändert werden. Die IP-Adresse (und Port) im Smartphone und WLAN- Adapter müssen übereinstimmen.

Bei Fragen schauen Sie auch bitte auf www.firma-staerz.de im FAQ-Bereich nach.

Alle Marken und Warenzeichen sind Eigentum der jeweiligen Rechteinhabe Modellbahn Digital Peter Stärz, Dresdener Str. 68, D-02977 Hoyerswerda Abbildungen und technische Angaben freibleibend. Änderungen und Irrtümer vorbehalten. Druckversion vom 02.03.2020